### INSTRUCTIONS FOR REGISTRATIONS

## Procedure

These are the instructions to register for the workshop:

Go to this registration site. Fill in the required information to first register in their platform. You will only need to do this once independently of the number of their events you want to attend. You should enter your ID/Passport number. Press "Register" and you will enter your "personal area".

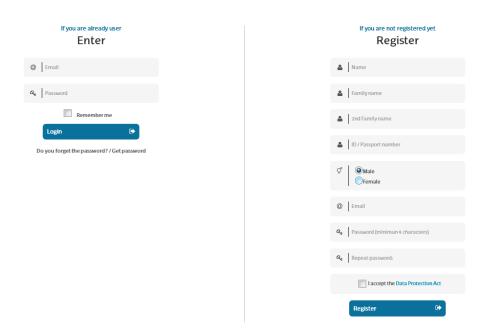

2. On that screen, click on "courses that I can enroll". You can search by the name of the conference. Click on "Registration" for that event.

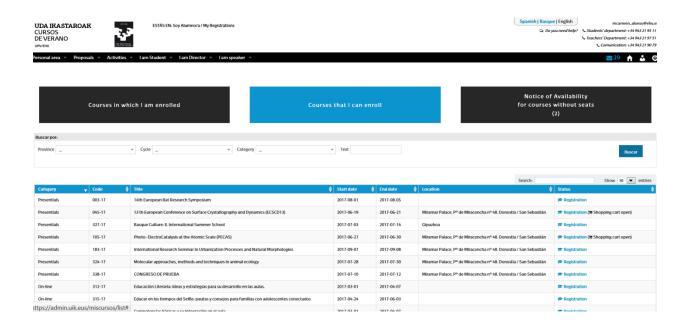

IMPORTANT: Go through the **5 steps** to finalize the registration. Otherwise you will not be registered.

## On step 1:

You fill in the rest of the required personal information. Please note that the field "affiliation" is very important for your identification badge. If you are required to write an affiliation number and do not have one, just write "-". You can do this in other compulsory fields you do not wish to fill in. However you should fill in "Address, PC and City" for the invoice to be issued to your name. If you want the invoice to some other name (ie: institution), you will be able to choose a new billing address on step 4. (Click next.)

## On step 2

- You choose your registration option. Depending on your option you may be asked to upload a required document.
- Click on the lunches you will attend. Click on the dinner if you are attending. It is
  important to click on every lunch/dinner you are attending; otherwise we will think you
  are not coming on the date you have not clicked. Write your special needs relating to
  food.

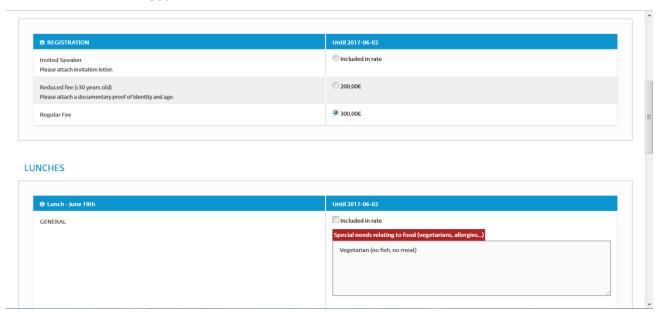

- You can bring an accompanying person to the conference dinner. If that is the case you will have to pay an extra 50€ and also indicate their special needs.
- Choose your accommodation option if you wish:

Accommodation with reservation in their webpages. (for residences). If you click this option, you will receive a mail with information about how to proceed to access the accommodation at reduced rates.

Accept the conditions and click next.

On step 3: you can check your services:

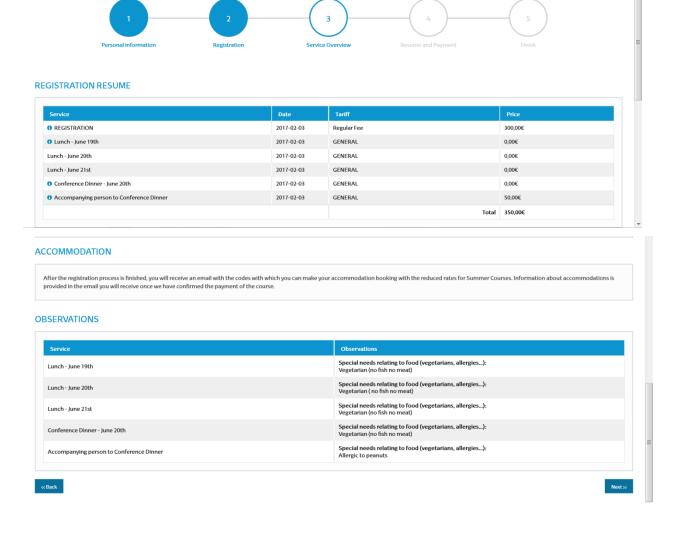

# On step 4:

You will be able to get a pro forma invoice if you need it for your institution to make a transfer. Note that it will be issued to the name and address that you have indicated on step one. If you want to change the billing address you have to click on "Yes" and in "Add a new address". Fill in the data and click on the correct address for pro-forma to be issued. The final invoice (after your registration and payment has been made) will be issued to that new billing address too.

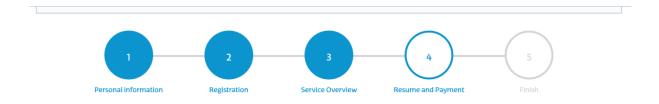

### **BILLING**

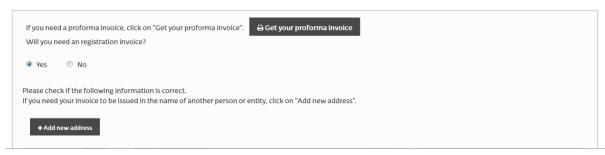

- Payment method. Choose your preference: Credit card /bank transfer

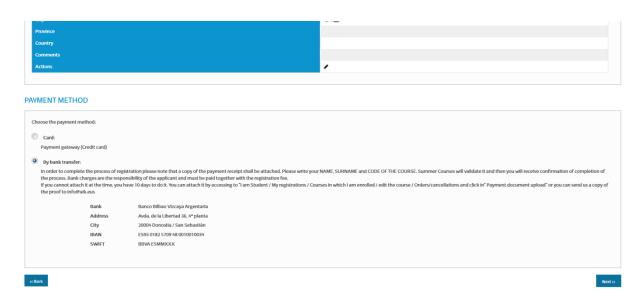

If you choose credit card you will enter directly the bank's platform. If you have any problem with your credit card, let them know (<a href="mailto:info@uik.eus">info@uik.eus</a>) stating on the subject the name of the conference. You will be contacted for the problem to be solved.

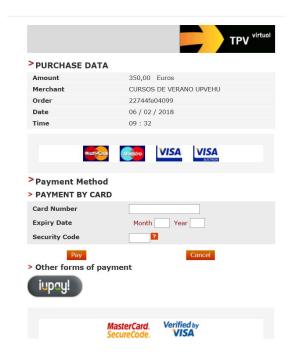

To go back to a previous step (for example to change your payment method) click on the arrow on the general menu. You will be directed to this screen:

## **Virtual POS**

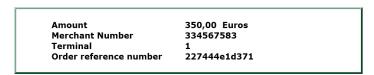

**Duplicate order number.** 

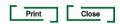

Click on the tab "Close" you will see another screen notifying an error. Wait a little and soon you will be redirected to Cursos de Verano Platform.

If you choose bank transfer, you will be asked to upload a proof of payment. You will not be able to continue your registration until you do so. Therefore, if you still don't have it, upload a word document with a promise of payment indicating your name, ID/passport number, the conference you are attending. Do not stop on this step or your registration will not be complete.

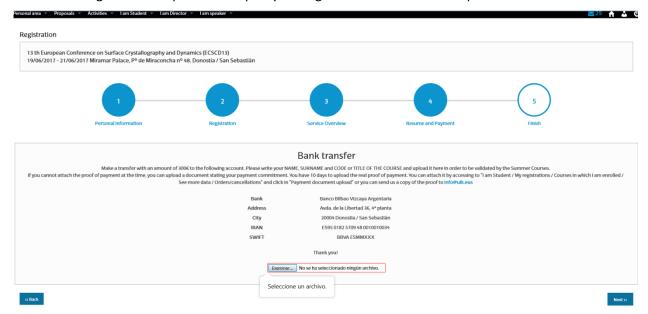

2. Click next onto **Step 5.** You are now registered.

### TO UPLOAD YOUR PROOF OF PAYMENT

Go back to <u>this registration site</u>. As you are already registered, enter this time with your mail and password. You will be directed here:

On the tab "I am Student" click on My registrations / Courses in which I am enrolled (in blue)

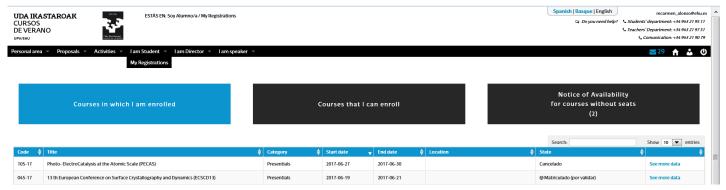

Edit the course (see more data). Go to the tab Orders/cancellations and on the column "Actions", click on "Payment document upload". If there is any problem, you could send a copy of the proof to info@uik.eus

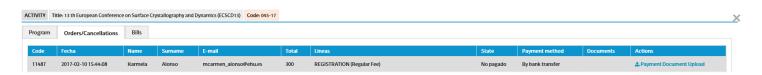

You could also ask for more services if you had forgotten when you first registered.

TO GET YOUR INVOICE

If you have paid by credit card you will be able to get your invoice immediately. If you have paid by bank transfer you will have to wait until your payment is validated. In any case, to get your invoice, you have to go back to <a href="this registration site">this registration site</a>. Go to the tab "bills" and where it says "descargar" you can download your invoice.

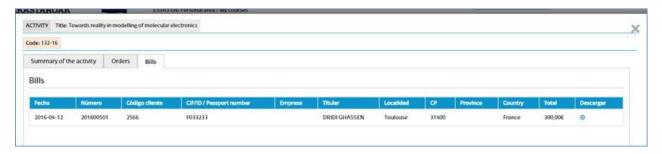